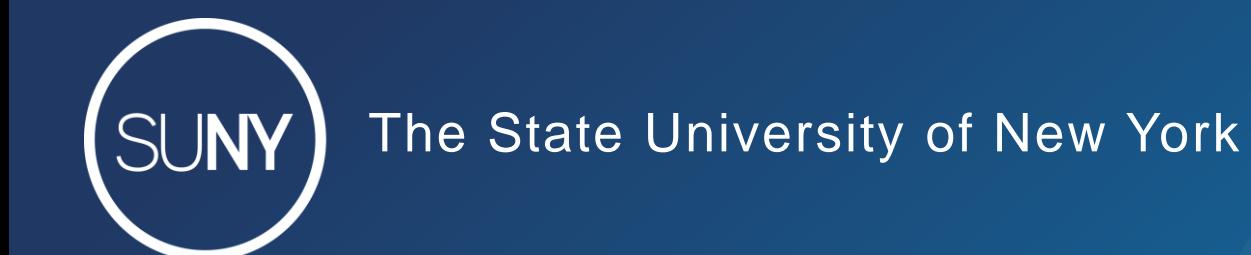

# **New MD Editor Series: Holdings Records**

Maggie McGee October 20, 2020

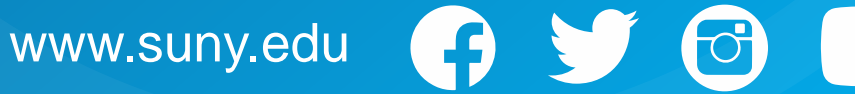

#### New MD Editor Series: Holdings Records

In this session will cover:

- 1. Opening and releasing holdings records
- 2. View Versions
- 3. Suppressing/Unsuppressing holdings records
- 4. Creating new holdings records
	- Adding relevant MARC fields/subfields for:
		- ― Monograph
		- ― Serials
- 5. Editing holdings records
- 6. Deleting holdings records
- 7. Relinking holdings to a Different Record

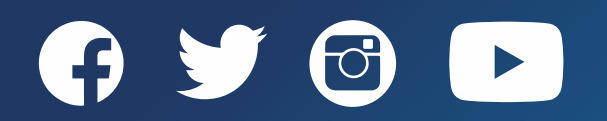

#### Holdings Records - Roles

One of the following roles is required to work with holdings records:

- ― Cataloger
- ― Catalog Manager
- ― Catalog Administrator

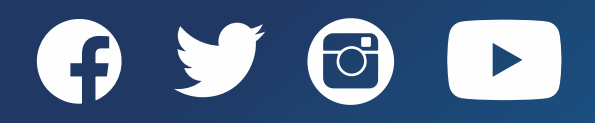

# Holdings Records - Basics

- Holdings records contain:
	- ― Location
	- ― Call number (if applicable)
	- ― Items
	- ― Publication pattern (serials)
	- ― Copy (if applicable)
	- ― Notes
- Holdings records are local and therefor do not use local extensions (local fields)
- Holdings records are linked to associated physical bib records
	- ― Items records are linked to holdings record
- The following fields are required in a holdings record:
	- ― LDR
	- ― 008
	- ― 005
	- ― 852

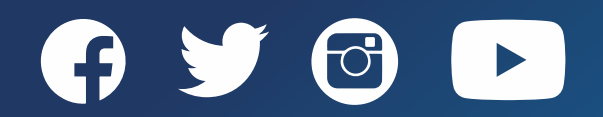

### Holdings Records - Basics

- Holdings records are created in Alma using holdings templates
	- POLs use the default holdings template
	- In the MD Editor, holdings templates can be selected
- Holding records are typically created when a POL is created for One-Time and Continuous physical orders
	- Standing order holding records are created in the MD Editor upon receipt of a new title
- Do not change the holdings location in the MD Editor
	- Best practice is to change the item location from the Physical Item Editor by selection "*Edit*" from the ellipses of the item record
		- Using "*Change Location*" from the List of items will put the item into a work order

**Note:** Templates will not be available in the new MD Editor until January 2021

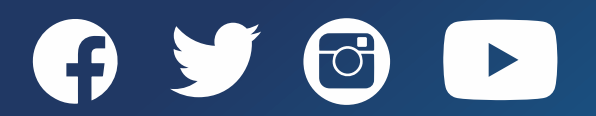

#### Holdings – Call Number Mapping

- The Call Number Mapping table maps call number information maps from the bibliographic record to the holdings record
- Call Number Mapping will determine the call number schema default that is used in holdings records when:
	- ― Saving a new holdings record in the MD Editor
	- ― Selecting "*Update from Bibliographic*" in the MD Editor to update the holdings information for a new or modified holdings record
	- ― Running an import profile job that creates inventory
	- ― Using the "**Change Holding Information**" job
- The first matching row in the table (uses a rota) will be used to define which defined Call Number Mapping will be used when creating a new holdings record

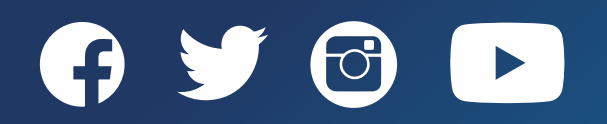

#### Holdings – Call Number Mapping

• To view how call number mapping is configured at your institution, go to *Configuration>Resources>Other>Call Number Mapping*

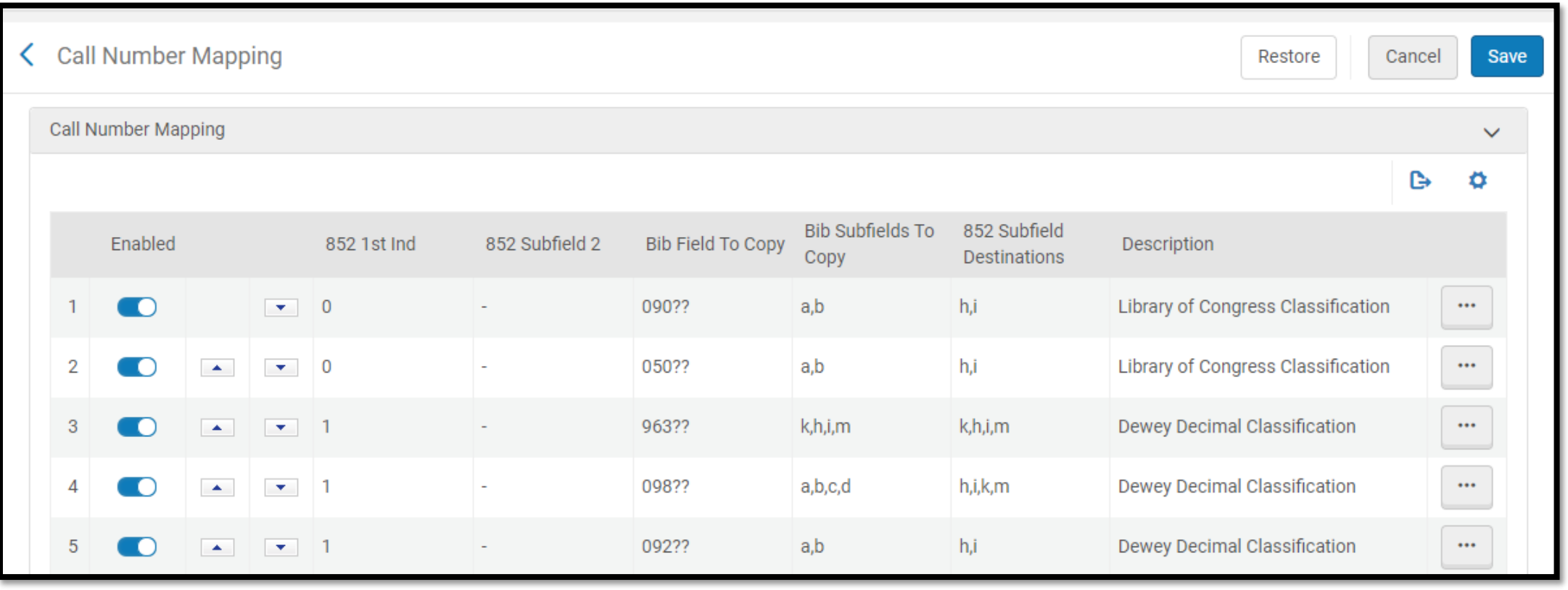

#### Holdings – Call Number Schema

- MARC 852 first indicator determines what call number schema is used for the holdings record
- First indicator of MARC 852 can be edited in the MD Editor to change the call number schema being used in the holdings record
- Holdings templates can be use predefine the call number schema to be used when creating a new holdings record

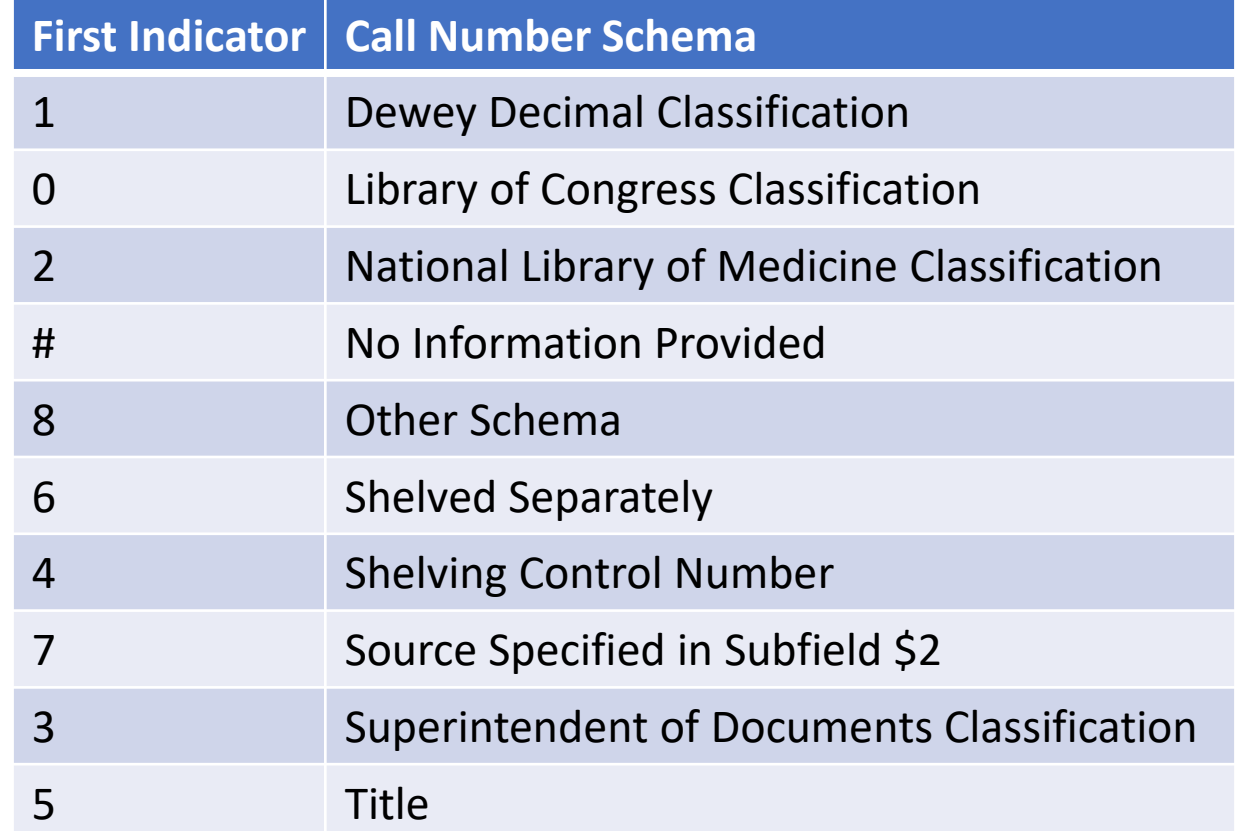

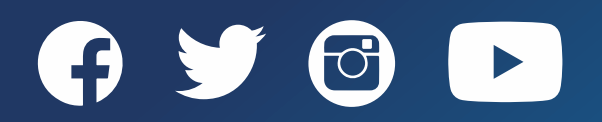

# Opening Holdings Records from a Repository Search

- 1. Perform a repository search
- 2. Click *Holdings* from the ellipses
- 3. Click *Edit* 
	- One holdings **Edit** will be at the top of the screen
	- Multiple holdings **Edit** will be in the list of actions in the ellipses of the holdings record
	- **NOTE**: Holdings can be Pushed to MDE

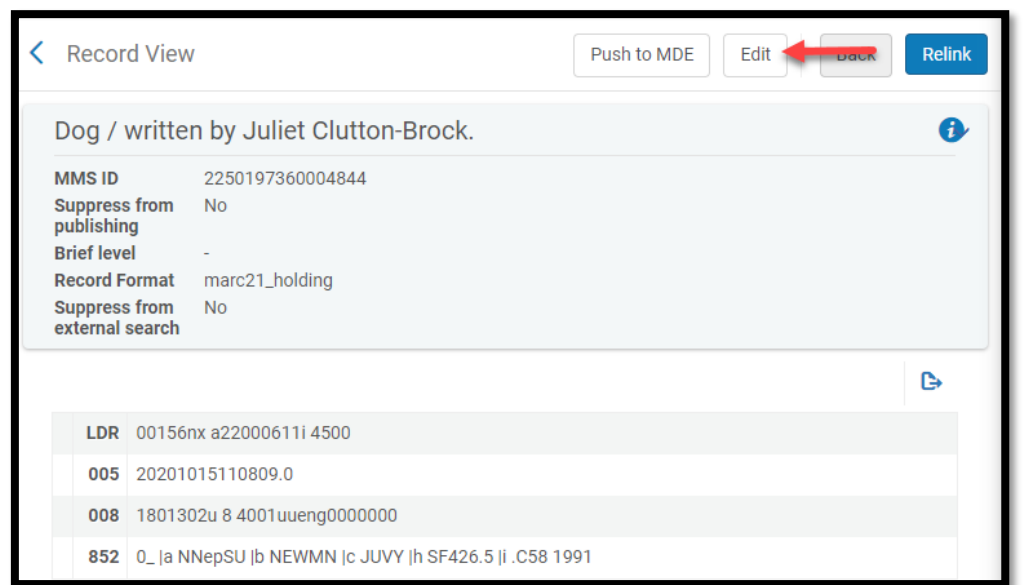

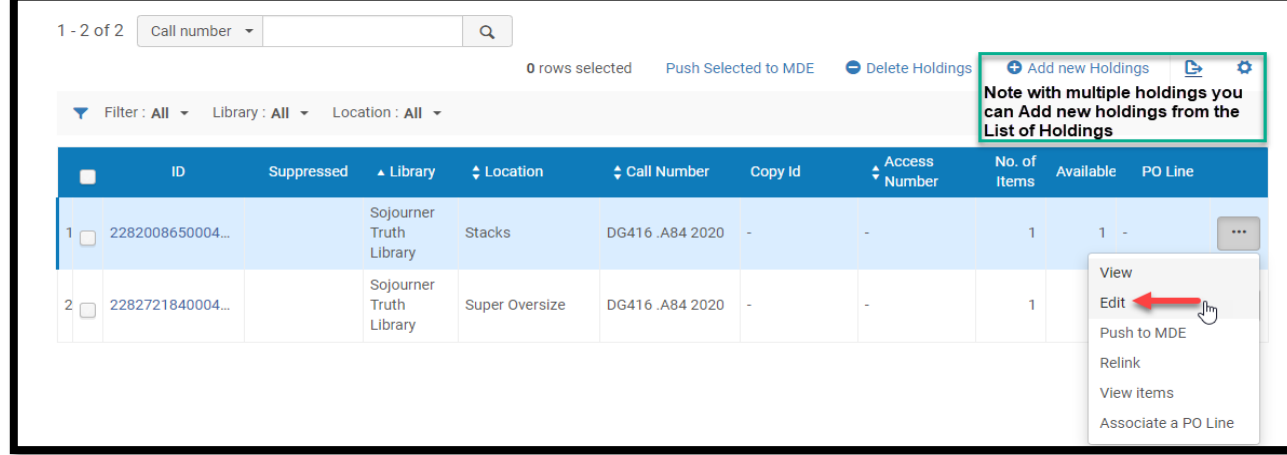

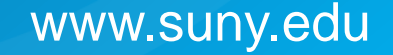

# Opening Holdings Records in the MD Editor

- 1. Open a bib record in the MD Editor
- 2. Click *View Related Data>View Inventory*
	- The holdings record(s)will display on the right-side of the split screen editor
- 3. Click *View* or *Edit*
	- 1. View to view the holdings record without it being open in the MD Editor
		- Click on "Back to results" or
		- Click the "*X*" to close the inventory view
	- 2. Edit opens the holdings record in the MD Editor and it can be edited

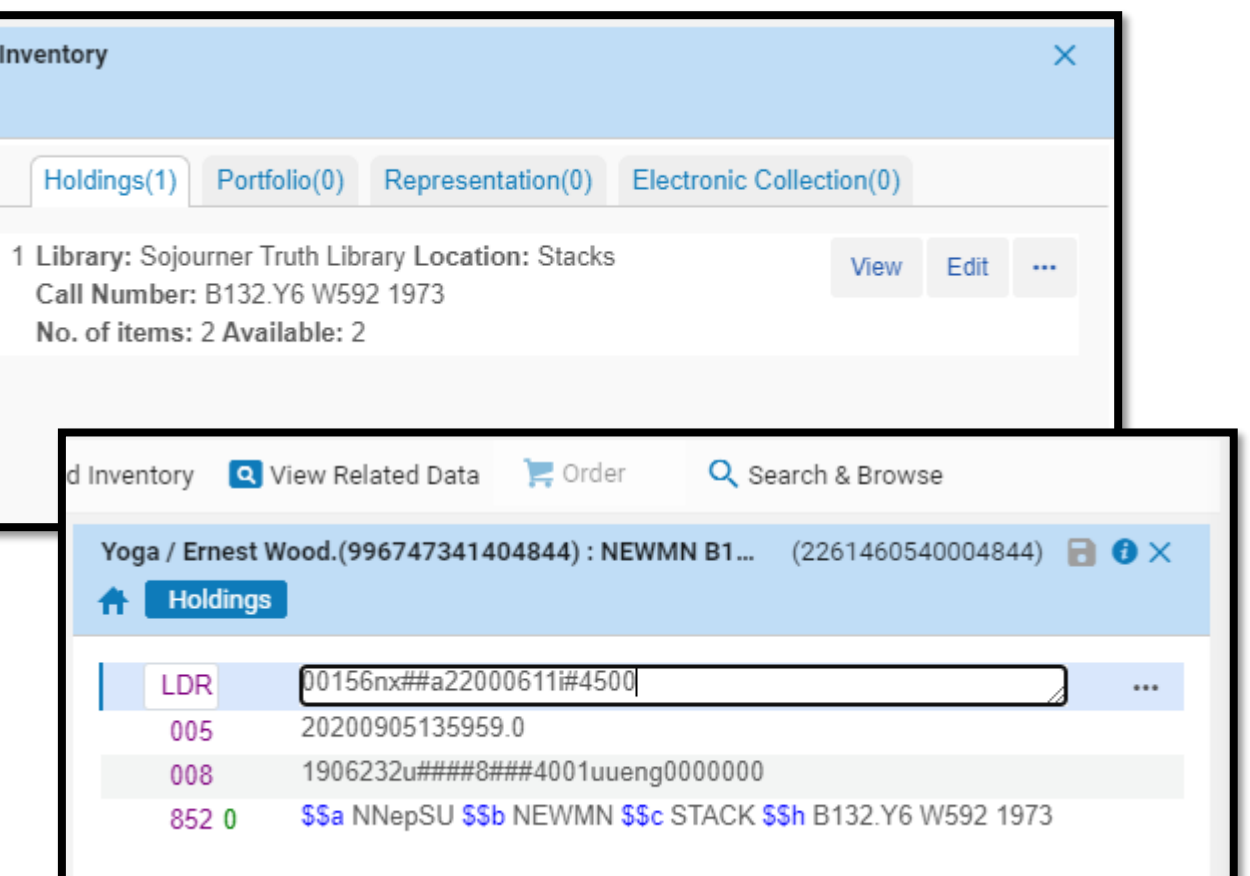

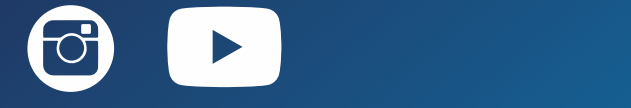

# Holdings Records - Viewing Versions

To view versions:

- 1. Open the holdings record in the MD Editor
- 2. Click *View Related Data>View Versions*
	- The versions will display on the right-side of the split screen editor if they exists
- 3. Click *View*

To close versions:

1. Click the "*X*" in the upper right corner of the right-side of the split screen editor

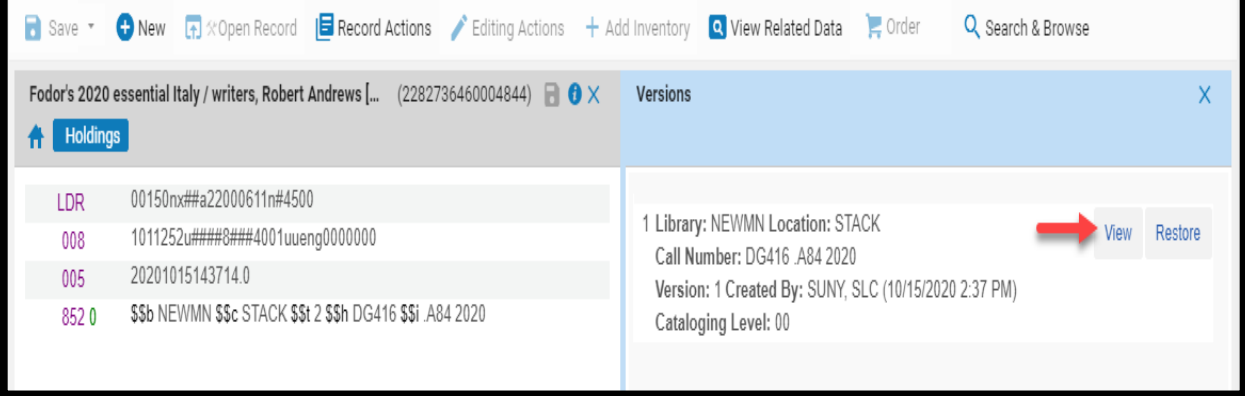

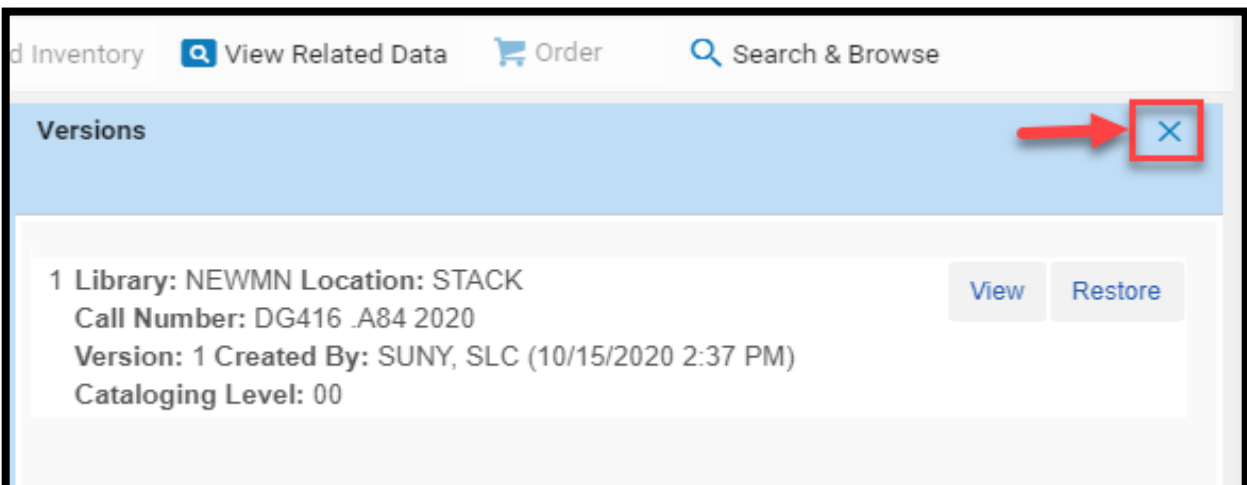

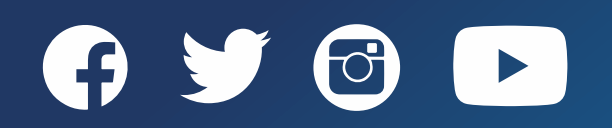

#### Holdings Records - Viewing Versions

To restore a version:

- 1. Open the holdings record in the MD Editor
- 2. Click *View Related Data>View Versions*
	- The versions will display on the right-side of the split screen editor if they exists
- 3. Click *View*
- 4. Click *Restore*
- 5. Click *Save>Save and Release Record* (Ctrl+Alt+R)

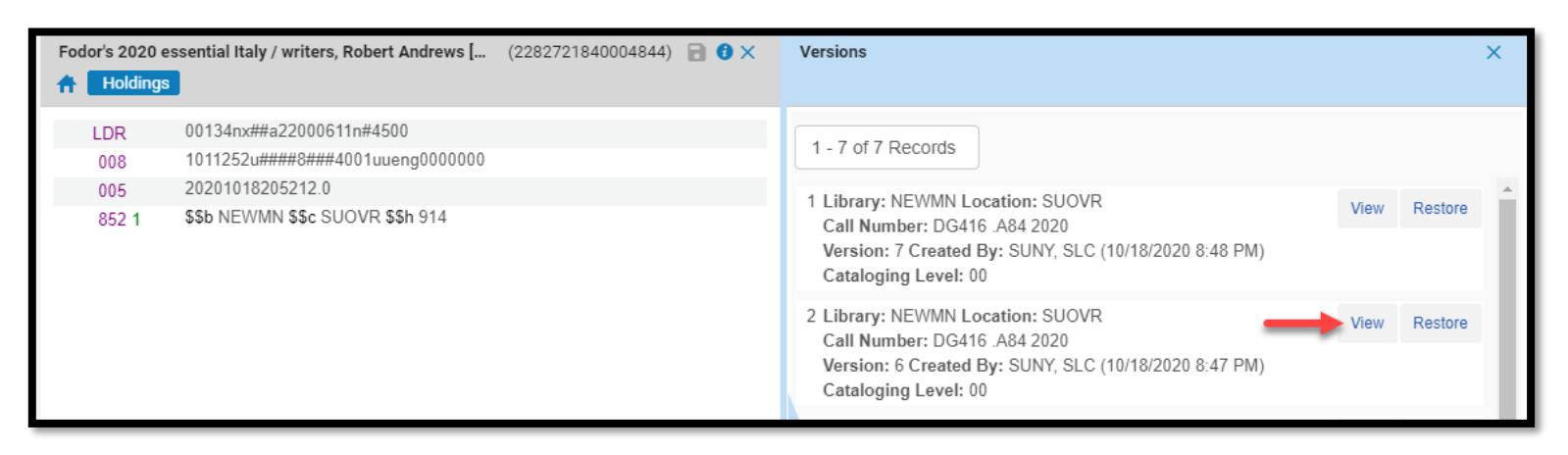

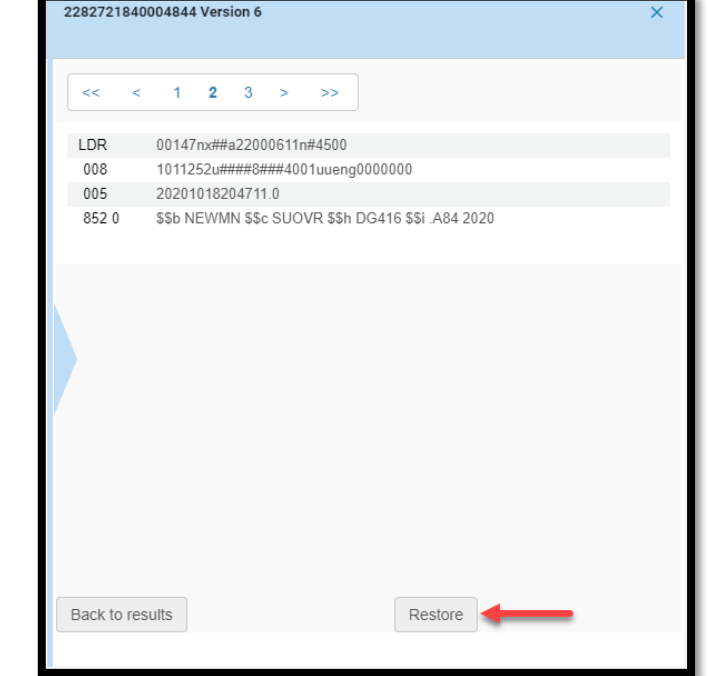

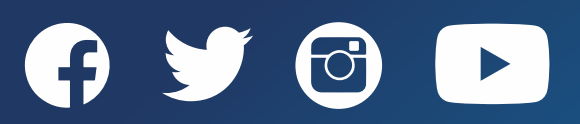

# Suppressing a Holdings Record

- Suppressing a holdings record will only suppress the holdings record and associated items in PrimoVE and not the bib record
- To suppress a holdings record:
	- 1. Open the holdings record in the MD Editor
	-
	- 3. Click *Save>Save and Release Record* (Ctrl+Alt+R)

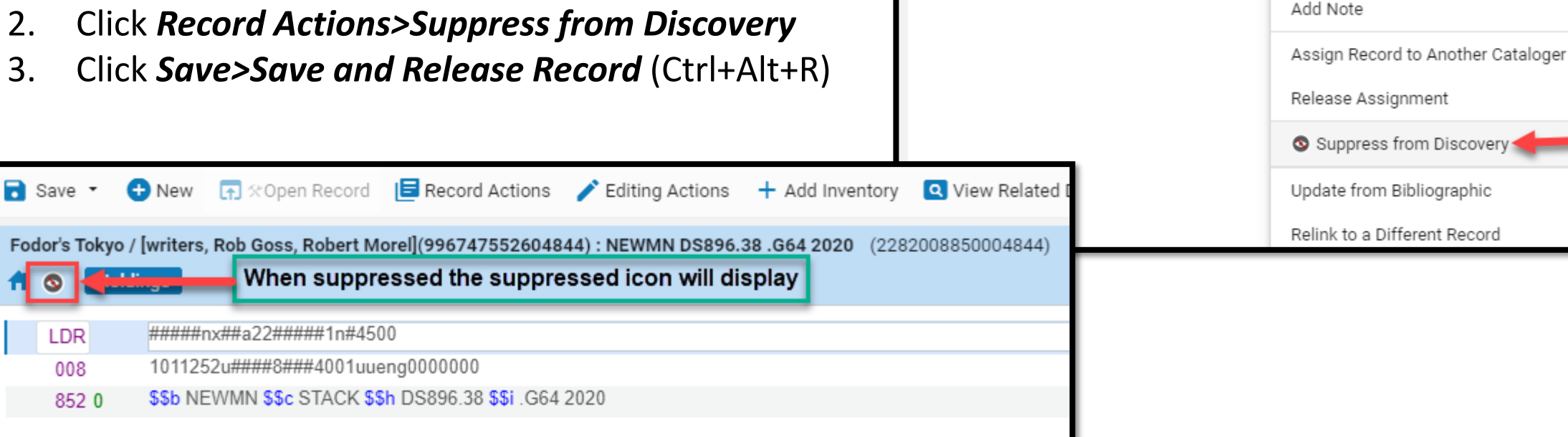

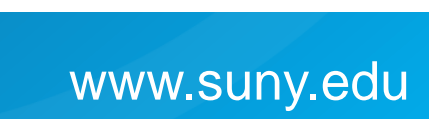

Editing Actions

(Alt+Shift+R)

(Ctrl+U)

← New (←) % Open Record | E Record Actions

Release Record

Duplicate Record

Validate

Reload Original Record

 $\overline{\phantom{a}}$  Save  $\overline{\phantom{a}}$ 

**LDR** 

008

852 0

**Holdings** 

Fodor's Tokyo / [writers, Rob Goss, Robert M

#####nx##a22#####1n#45|

1011252u####8###4001uu

\$\$b NEWMN \$\$c STACK \$\$

# Unsuppressing a Holdings Record

- Unsuppressing a holdings record will allow the holdings and associated items to be discoverable in PrimoVE
- To unsuppress a holdings record

 $\overline{\phantom{a}}$  Save  $\overline{\phantom{a}}$ 

**LDR** 

008

**Holdings** 

- 1. Open the holdings record in the MD Editor
- 2. Click *Record Actions>Unsuppress from Discovery*
- 3. Click *Save>Save and Release Record*

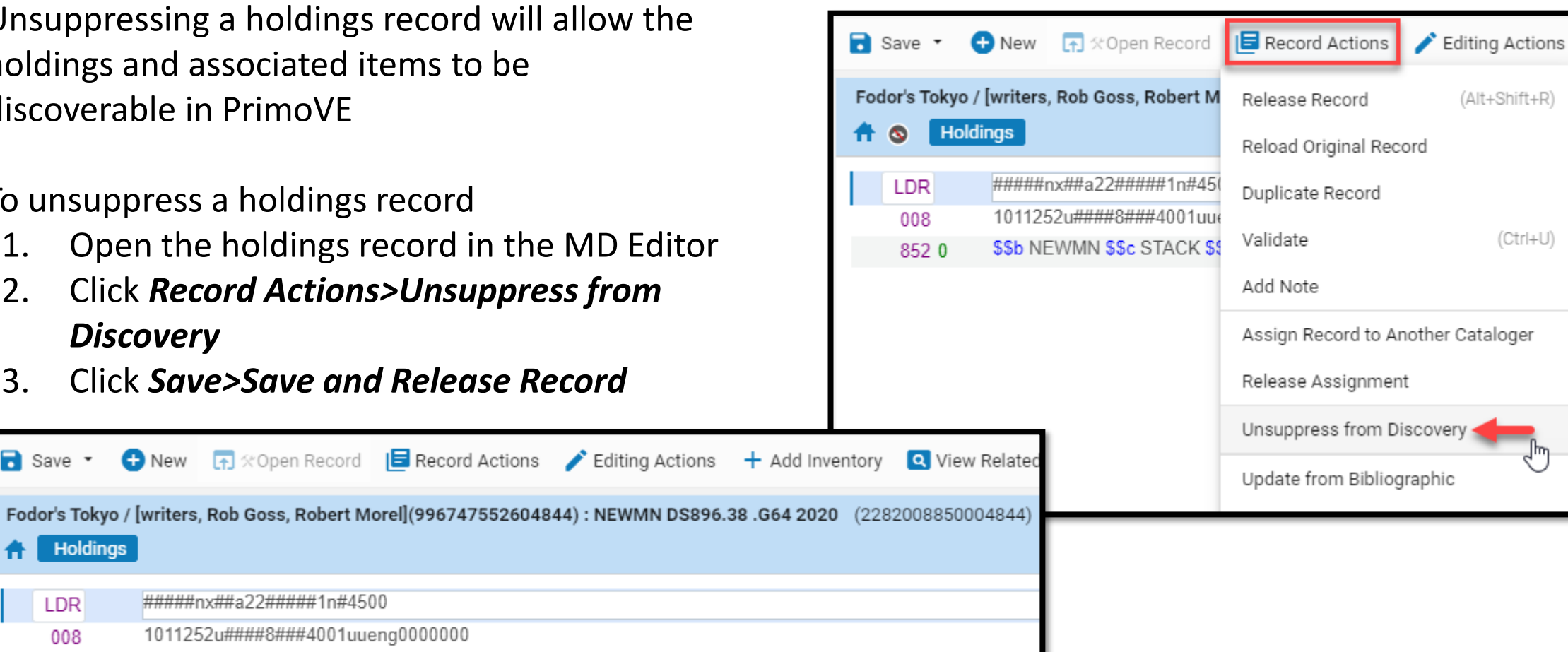

1011252u####8###4001uueng0000000 \$\$b NEWMN \$\$c STACK \$\$h DS896.38 \$\$i .G64 2020 852 0

#####nx##a22#####1n#4500

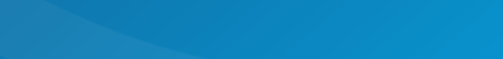

www.suny.edu

# Releasing Holdings Records in the MD Editor

- Holdings records need to be released once they have been opened in the editing portion of the MD Editor. To release holdings record perform of the following actions:
	- Click *Save>Save and Release Records*  (Ctrl+Alt+R)
		- Use when changes have been made to the holdings record
	- Click *Record Actions>Release Records*
		- Use when no changes have been made to the holdings record
	- Click on the "**Release Displayed Records List**" icon
		- Use when you forget to release holdings records from the MD Editor

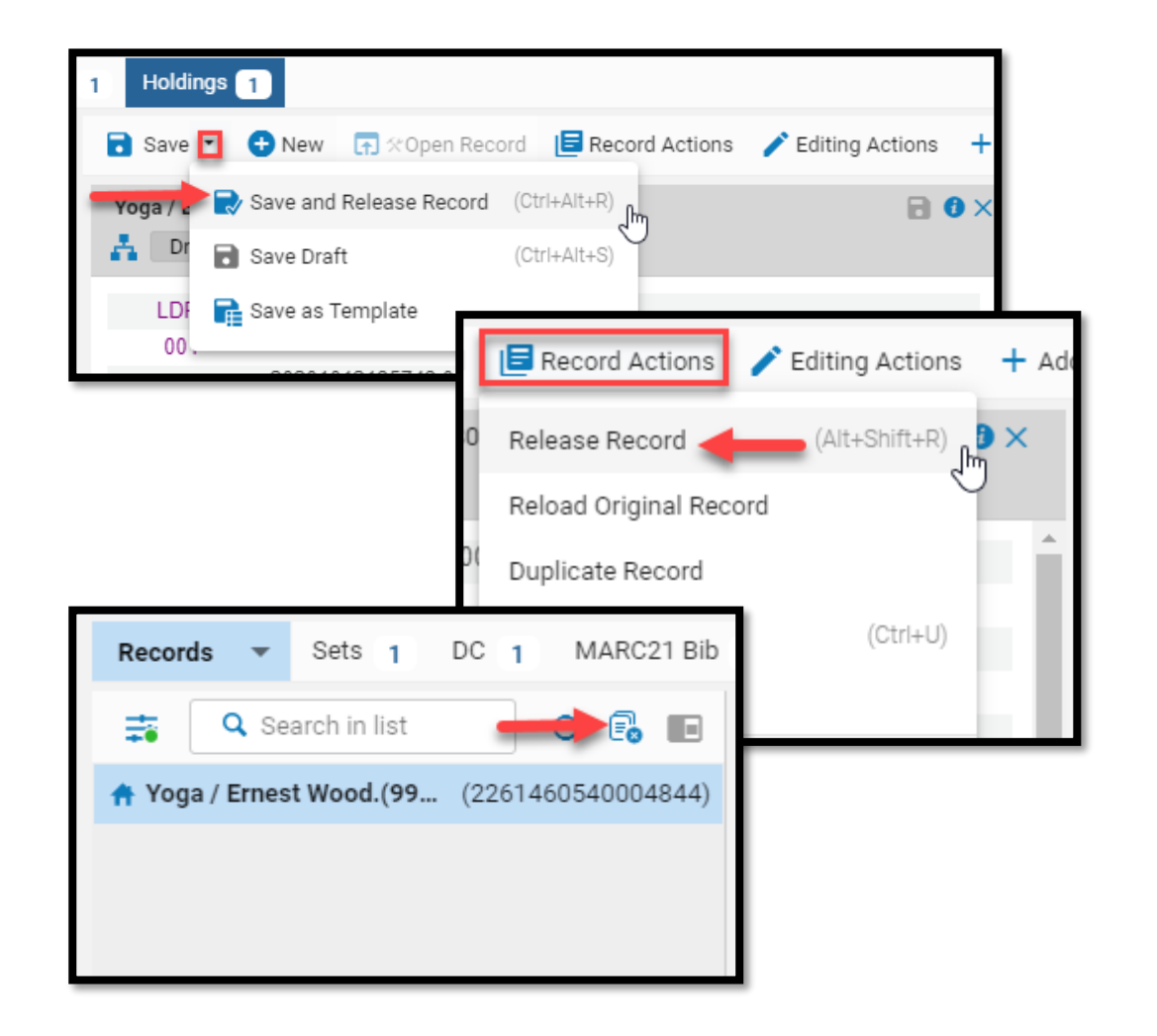

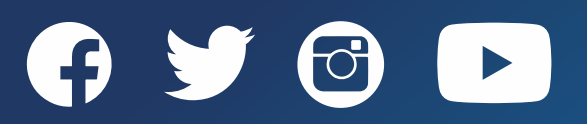

#### Creating New Holdings Records

- Holdings records are automatically created when a physical title is ordered in Alma for:
	- 1. One-Time (Monographs)
	- 2. Continuous (Serials)
- Use cases for creating a new holdings records:
	- 1. Standing Order titles
	- 2. Adding a missing item to the repository
	- 3. Libraries not using acquisitions in Alma (not creating POLs)

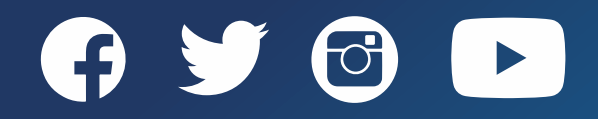

# Creating New Holdings Records – Monographs

- 1. Open a bib record in the MD Editor
- 2. Click *New*
- 3. Click on the appropriate *MARC21 Holdings template* 
	- The holdings record will open on the right-side of the split screen editor
- 4. Click into field **MARC 852**
- 5. Click *Editing Actions>Open Form Editor* (Ctrl+F)
	- Or type directly in the MARC subfields
- 6. Fill in the subfields: [Minimal fields]
	- 1. Location (a) [Optional]
	- 2. Sublocation or Collection (b) [Select the owning library]
	- 3. Shelving Location (c) [Select the location where the item will be shelved]
- 7. Copy (t) is optional and only used if you want to have separate holdings records in the same location
	- Add the copy number to Copy (t) in MARC 852
- 8. Click *Editing Actions>Close Form Editor* (ESC)
	- Can also click into another MARC field to close the form editor
- 9. Click *Save* or *Save>Save and Release Record*
	- The call number will populate based on first call number schema it matches on

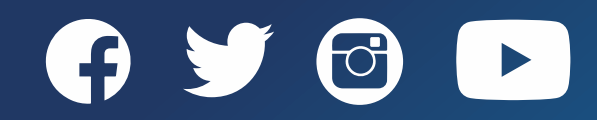

#### Creating New Holdings Records - Monographs

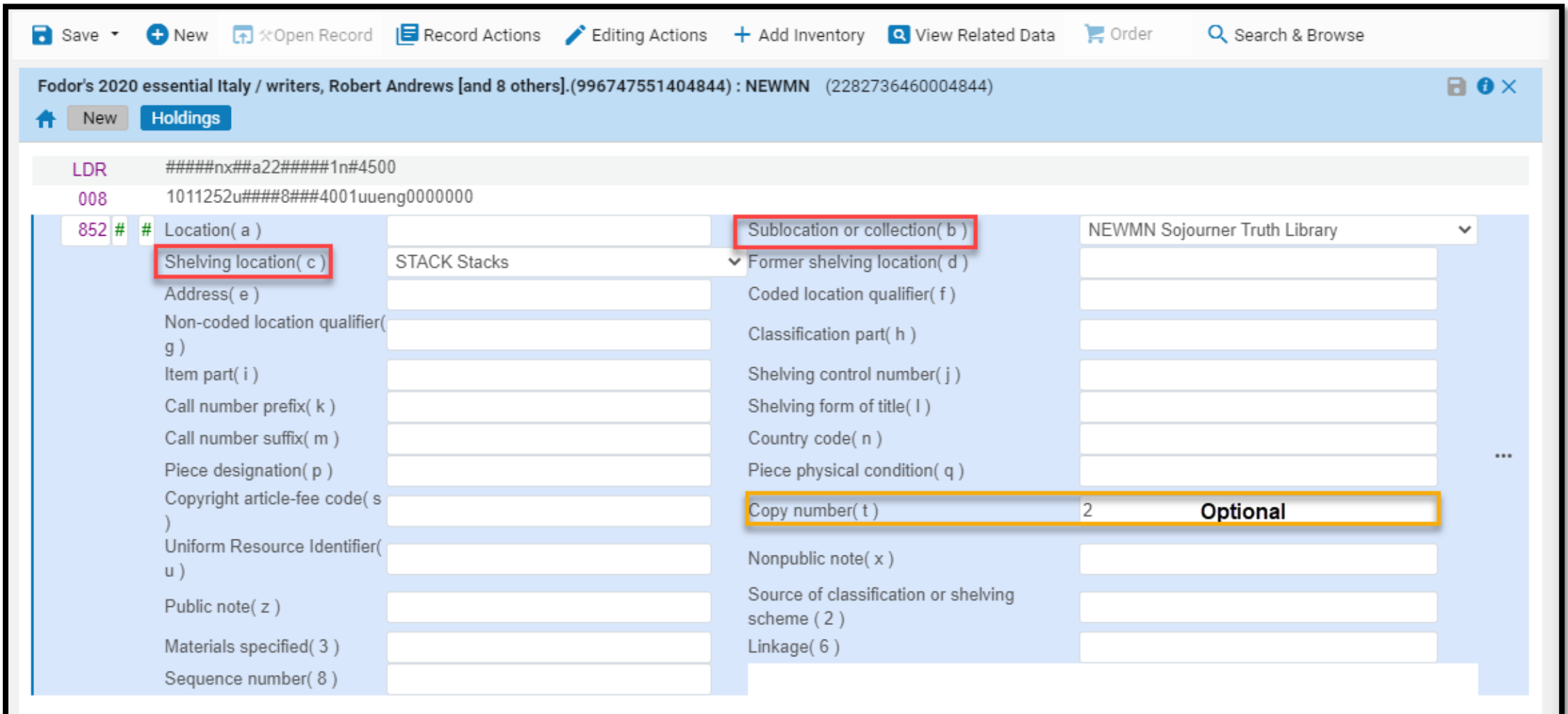

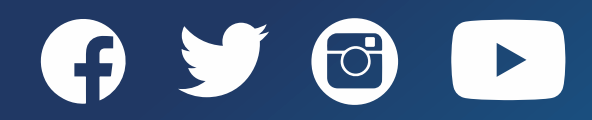

www.suny.edu

# Creating New Holdings Records – Serials

- 1. Open a bib record in the MD Editor
- 2. Click *New*
- 3. Click on the appropriate *MARC21 Holdings template* 
	- The holdings record will open on the right-side of the split screen editor
- 4. Click into the first indicator in **MARC 852** and change it to the appropriate call number schema (or skip and it will default to the first call number mapping)
	- $\bullet$  1 = Dewey Decimal Classification
	- 0 = Library of Congress (LOC) Classification
	- 2 = National Library of Medicine (NLM) Classification
	- 5 = Title (call number field will be blank)
- 5. Click *Editing Actions>Open Form Editor* (Ctrl+F)
	- Or type directly in the MARC subfields
- 6. Fill in the subfields: [Minimal fields]
	- 1. Location (a) [Optional]
	- 2. Sublocation or Collection (b) [Select the owning library]
	- 3. Shelving Location (c) [Select the location where the item will be shelved]

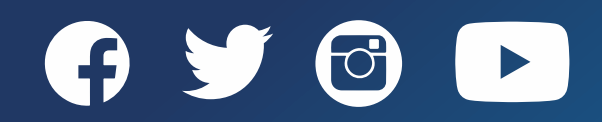

www.suny.edu

# Creating New Holdings Records - Serials

- 7. Hit the *Esc* key to close the form editor
- 8. Click *Editing Actions>Expand from Template*
	- 1. Choose Template: [Select the appropriate Serials Template]
- 9. Click *Ok*
	- 1. MARC 853 and 590 will be created based on the template
- 10. Edit MARC 853 and/or 590 if necessary
- 11. Add 863 or 866 MARC
	- These fields tell users what holdings your have for the serial title
	- 863 Enumeration and Chronology Basic Bibliographic Unit
	- 866 Textual Holdings Basic Bibliographic Unit

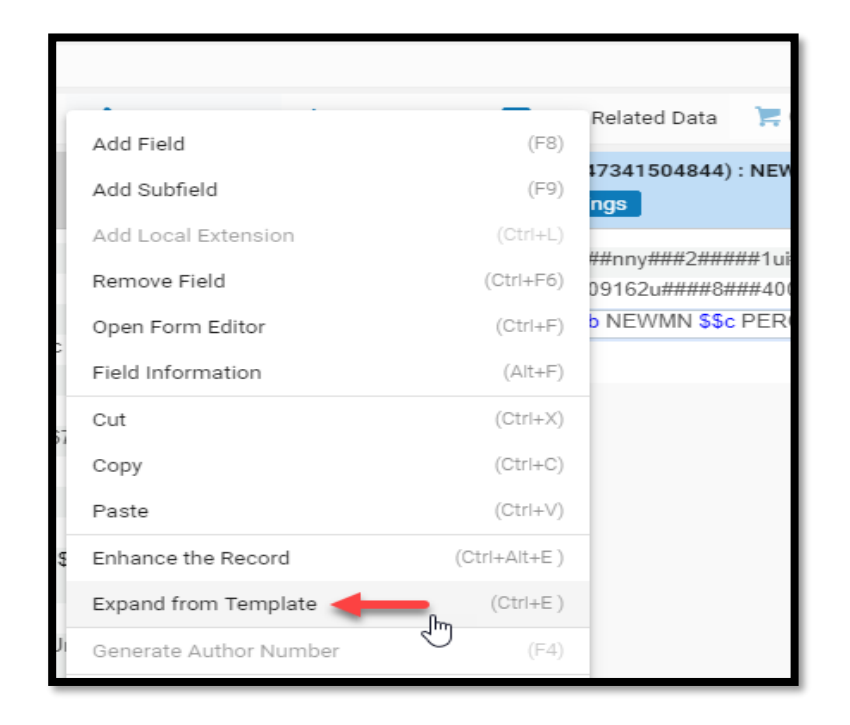

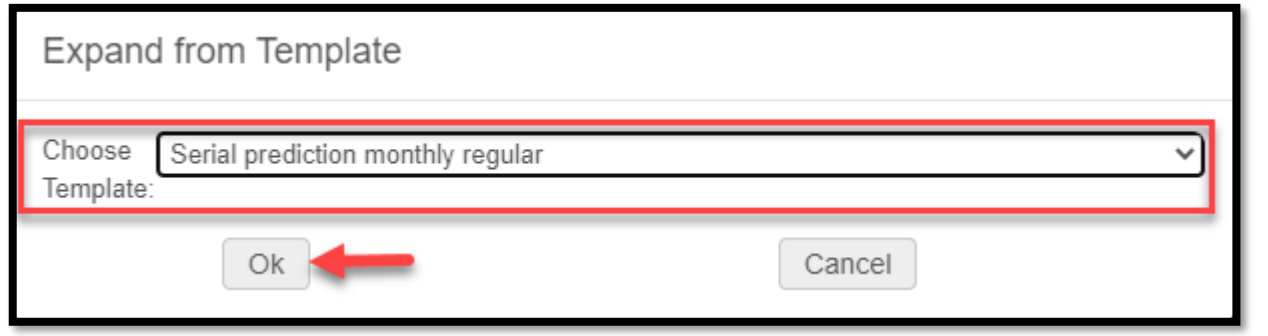

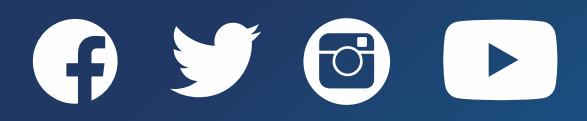

# Creating New Holdings Records - Serials

- 12. Click *Save* or *Save>Save and Release Record*
	- To create a prediction pattern move on to step 12
- 13. Create a prediction pattern (not mandatory)
	- 1. Click into MARC 852
	- 2. Click Editing Actions>Expand from Template
	- 3. The Expand from Template screen opens
		- 1. Choose the appropriate template
		- 2. Click "**Ok**"
	- 4. Click into MARC 853
	- 5. Click *Record Actions>Next predicted Item's information*
	- 6. Fill in the enum/chron
		- Enum/Chron are configured under Description Templates in Configuration
	- 7. Click *Close*

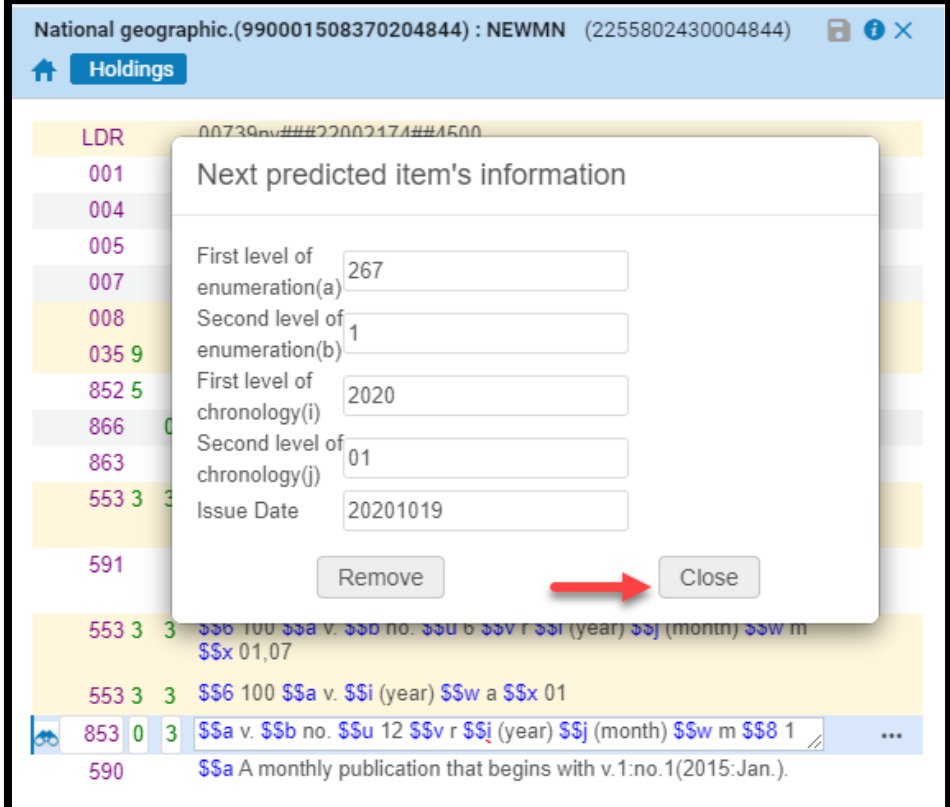

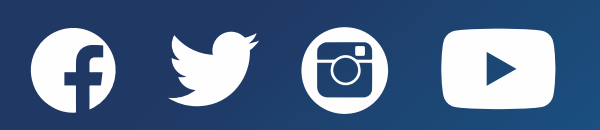

# Creating New Holdings Records - Serials

- 13. Create a prediction pattern (not mandatory)
	- 8. Click *Record Actions>Open predicted Items*
	- 9. Click *Save*
	- 10. Click *Save>Save and Release Record*

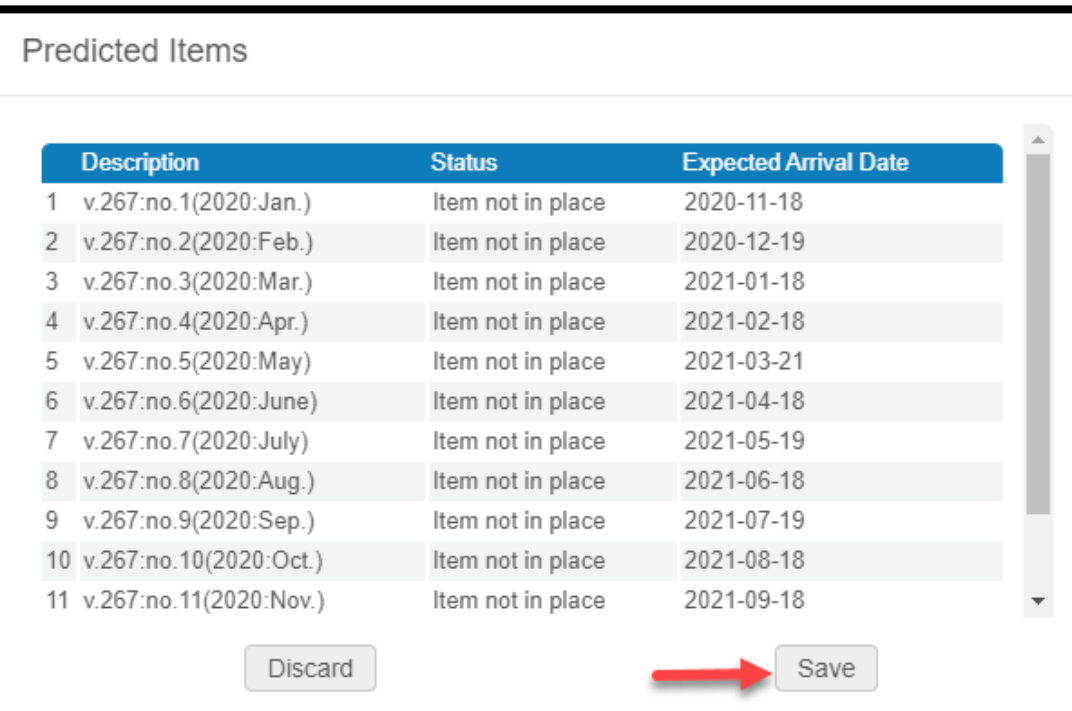

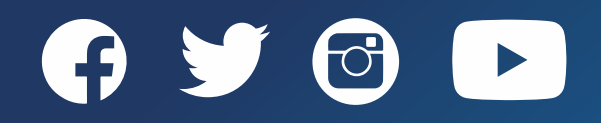

Holdings record can be edited to:

- 1. Add new fields
- 2. Delete existing fields/subfield
- 3. Edit existing fields
- 4. Edit the call numbe r

To add a new field:

- 1. Open the holding record in the MD Editor
- 2. Click into the MARC holdings field above (or any MARC field)
- 3. Click *Editing Actions>Add Field* (F8)
- 4. Type in the MARC field/indicators/subfields
- 5. Click *Save>Save and Release Record*

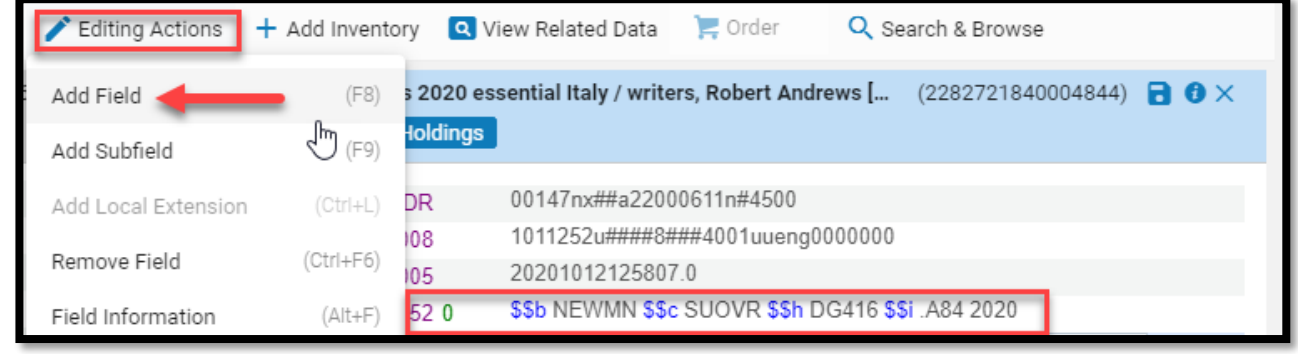

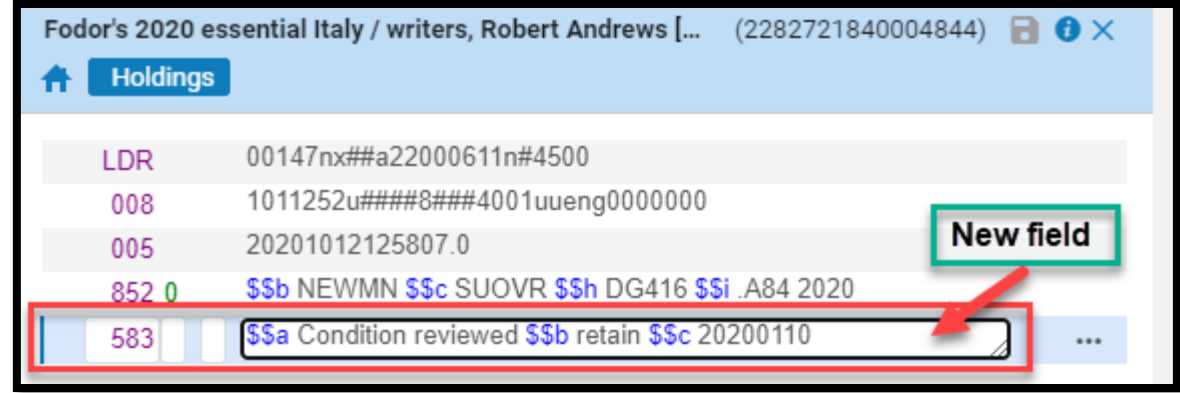

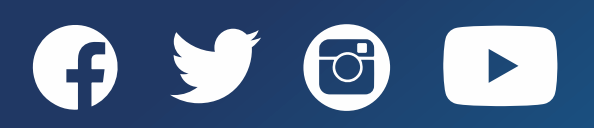

Use cases when holdings records should be deleted:

- 1. Holdings records migrated without associated items
- 2. Holdings record was not deleted when the last item was withdrawn

To delete an existing MARC field:

- 1. Open the holding record in the MD Editor
- 2. Click into the MARC holdings field to be deleted
- 3. Click *Editing Actions>Remove Field*  (Ctrl+F6)
- 4. Click *Save>Save and Release Record*

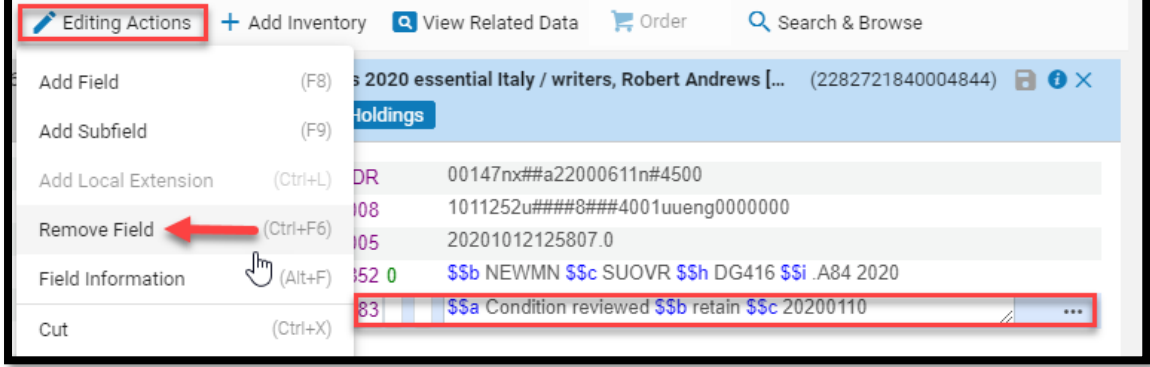

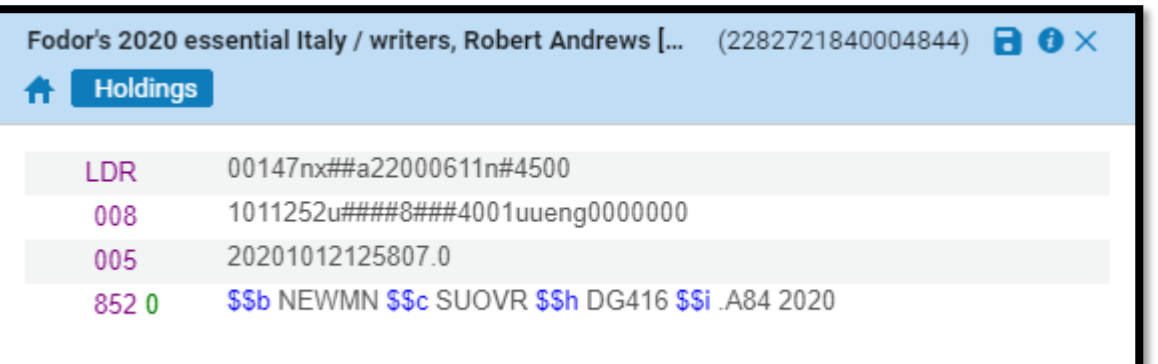

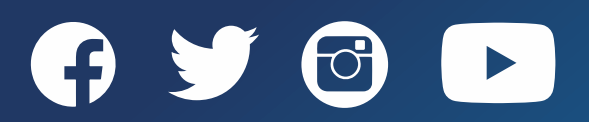

To edit existing MARC holdings subfields:

- 1. Open the holdings record in the MD Editor
- 2. Click into MARC field to be edited
	- Open the form editor for appropriate MARC holdings fields
- 3. Add, editor, or delete the subfield to be edited
- 4. Click *Save>Save and Release record* (Ctrl+Alt+R)

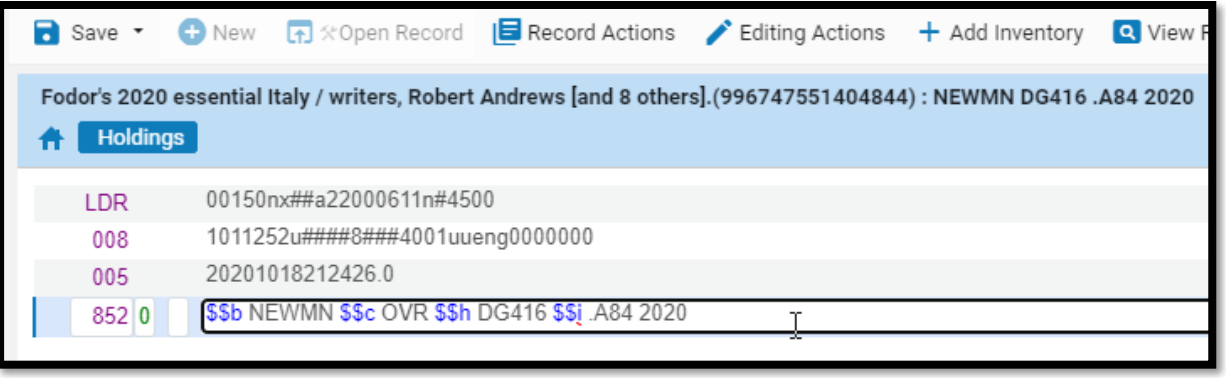

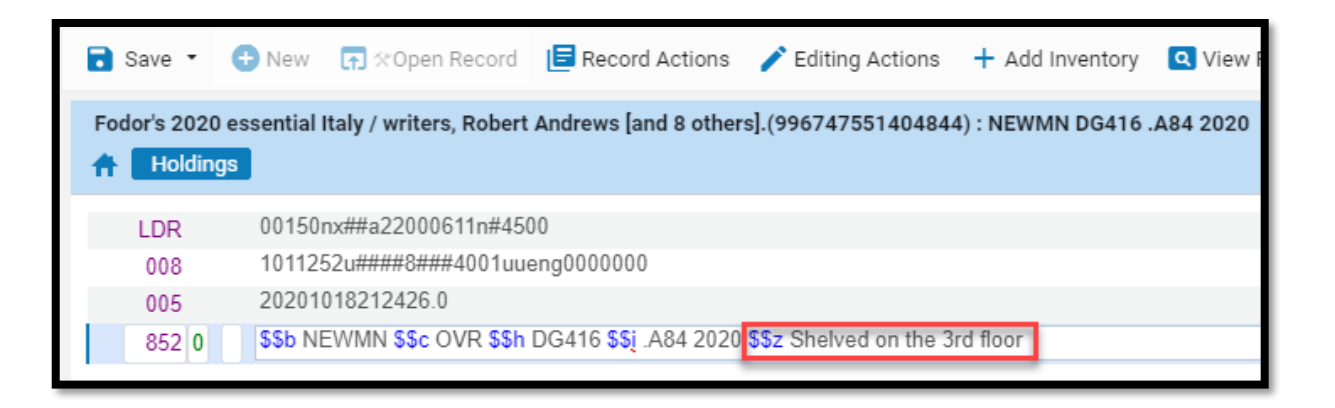

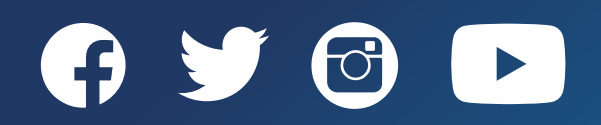

To edit MARC holdings call numbers:

- 1. Open the holdings record in the MD Editor
- 2. Click into the first indicator for MARC 852 and change it to the appropriate call number schema
- 3. Click *Record Actions>Update from Bibliographic* (Alt+U)
- 4. Click *Save>Save and Release Record*  (Ctrl+Alt+R)

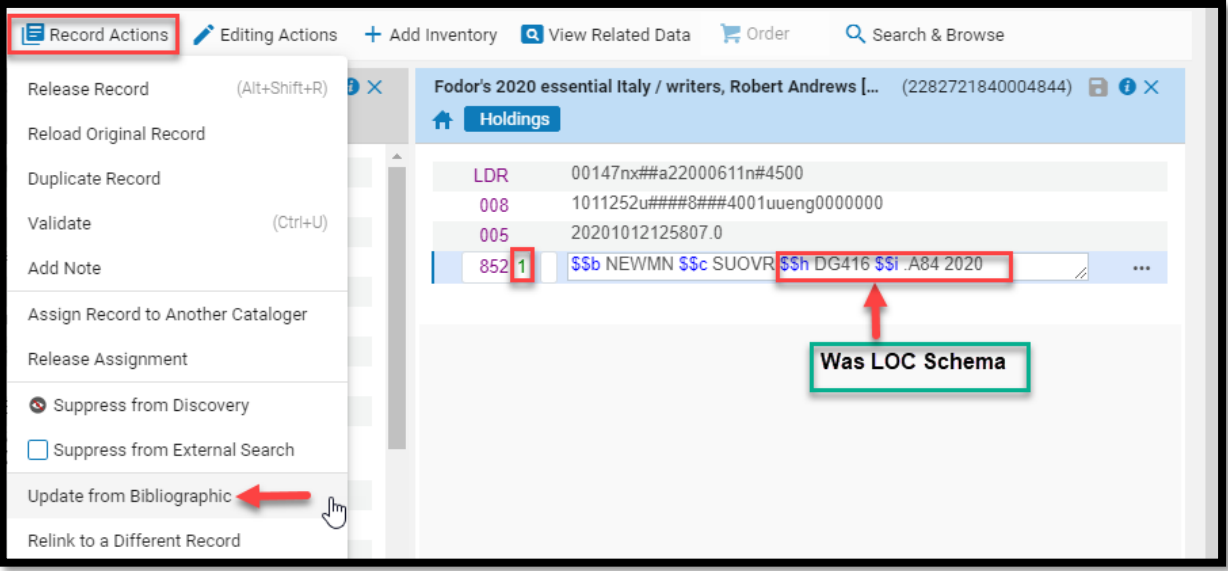

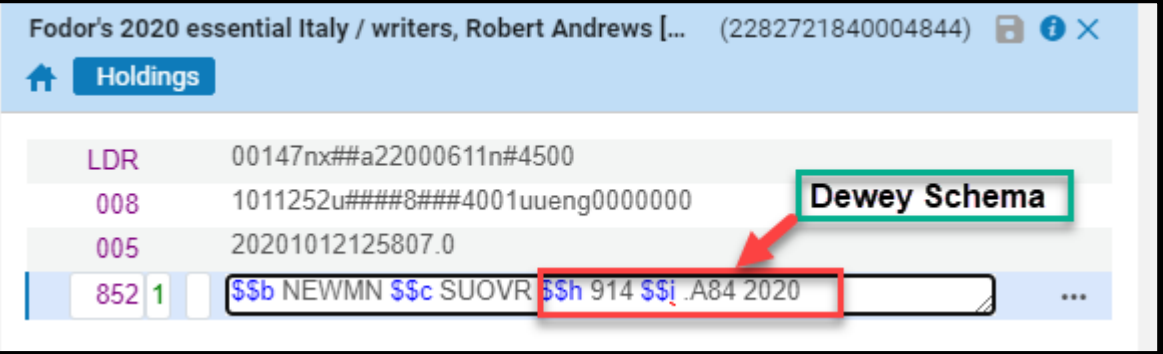

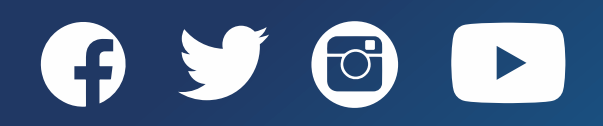

To change the call number schema to use Title:

- 1. Open the holdings record in the MD Editor
- 2. Click into the first indicator for MARC 852 and change the first indicator to **5**
- 3. Delete \$\$h and \$\$ I
- 4. Click the *Save>Save and Release Record* (Ctrl+Alt+R)

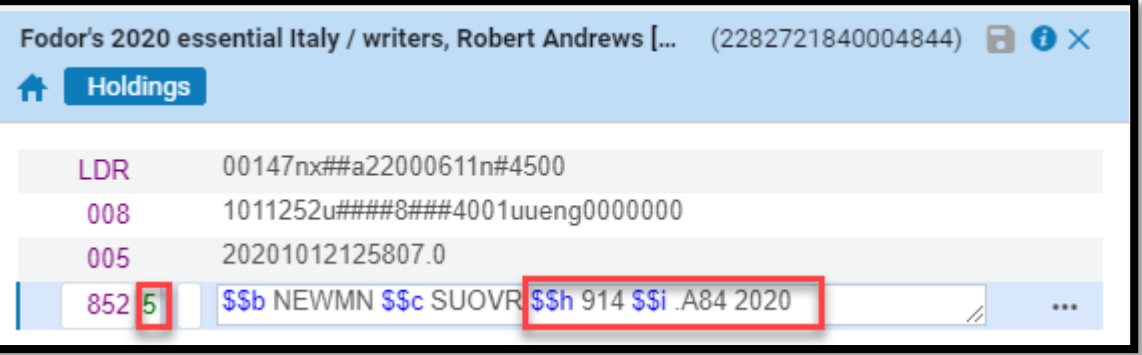

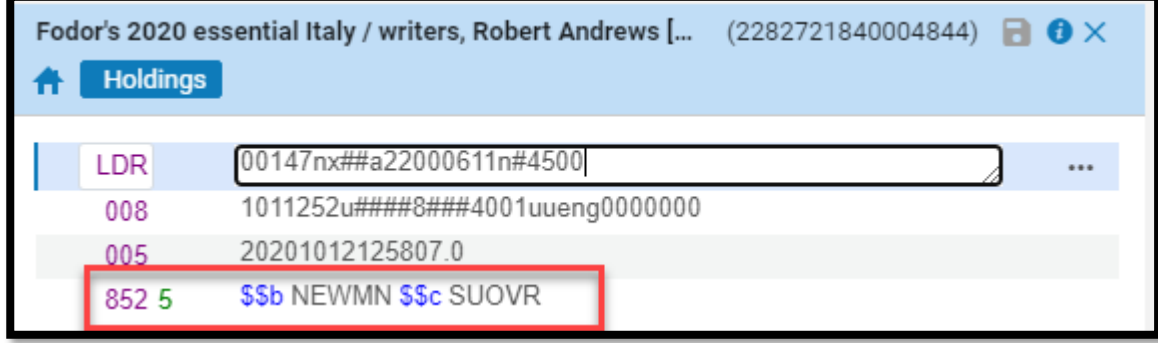

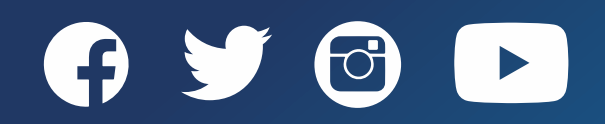

# Deleting Holdings Records

- A holdings record (s) can be deleted from:
	- ― The MD Editor
	- ― The List of Holdings when there are multiple holdings records on a title
- Only holdings records without associated inventory can be deleted from:
	- ― The MD Editor
	- ― The List of Holdings screen
- When the last holdings record is deleted in the MD Editor you will be asked: "**Delete bibliographic record (unless other holdings are present**"
	- ― Answer "*Yes*" if it is the last holdings record

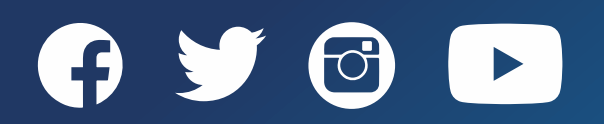

#### Deleting Holdings Records in the MD Editor

To delete holdings records in the MD Editor:

- 1. Open the holdings record in the MD Editor
- 2. Click *Records Actions>Delete Record*
- 3. Click "*Yes*" from the Confirmation message
- 4. Click "*Close*" from the Information message

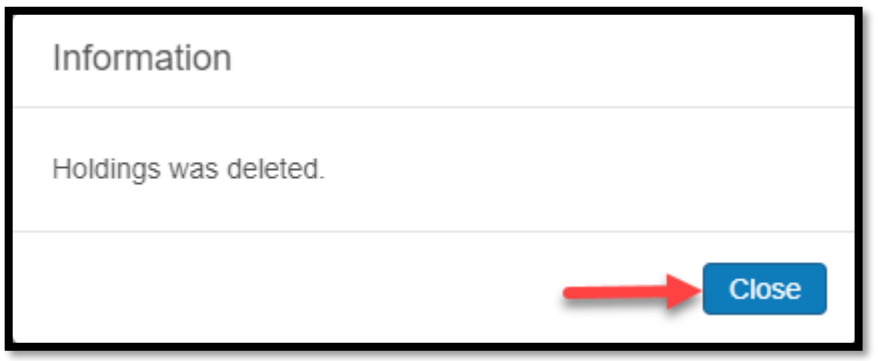

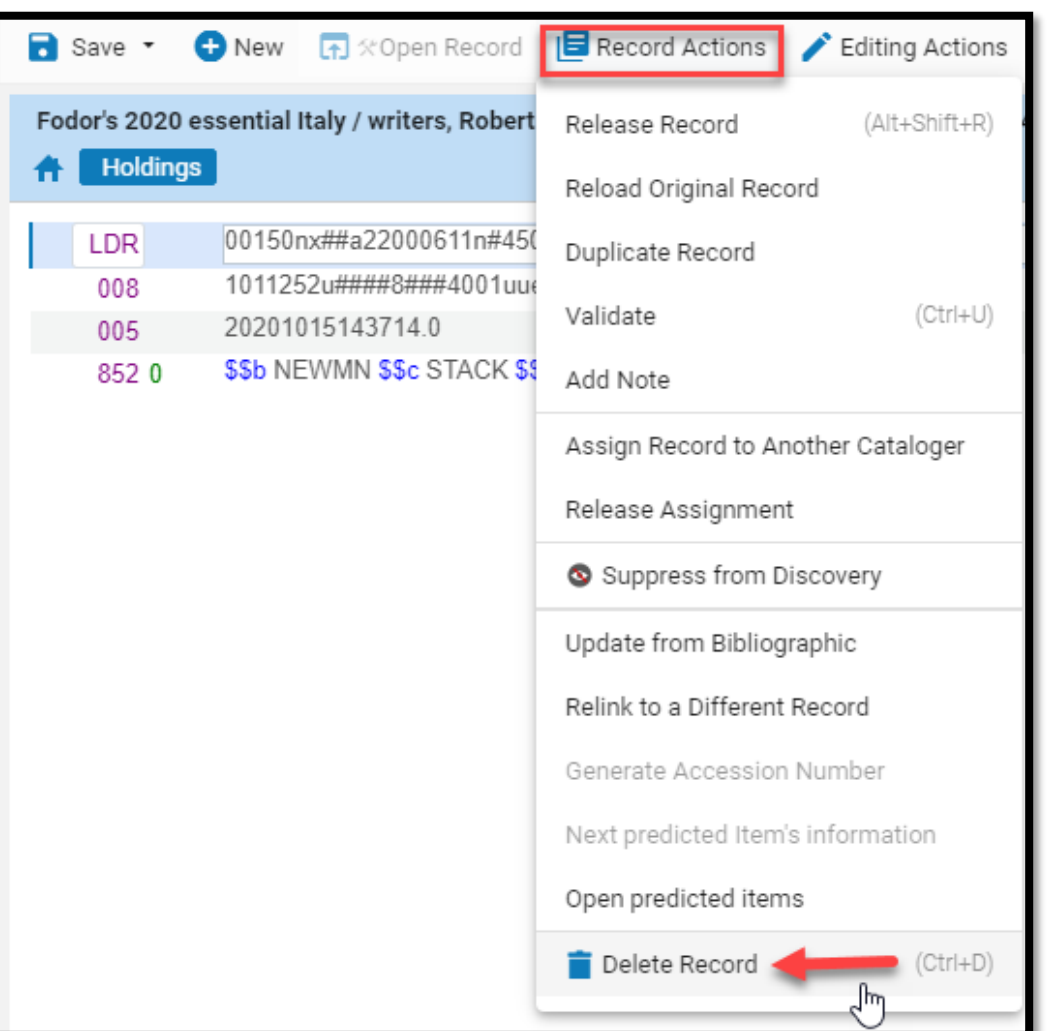

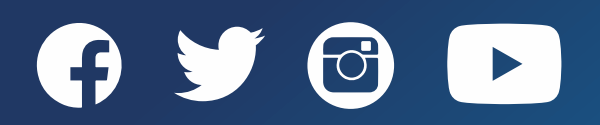

#### Relink Holdings Records to a Different Record

- Relinking holdings records will move the holdings record and associated POLS from one bib record to another
- The bib record will remain in the repository if the last holdings record for a title is relinked to another bib record
	- ― The record without holdings will need to be deleted from the repository
	- ― NZ linked bib records will need to be unlinked from the NZ before deleting
- The following advanced All Titles repository search can be used to find bib records without associated holdings records: All Titles: Has Inventory: Equals: No

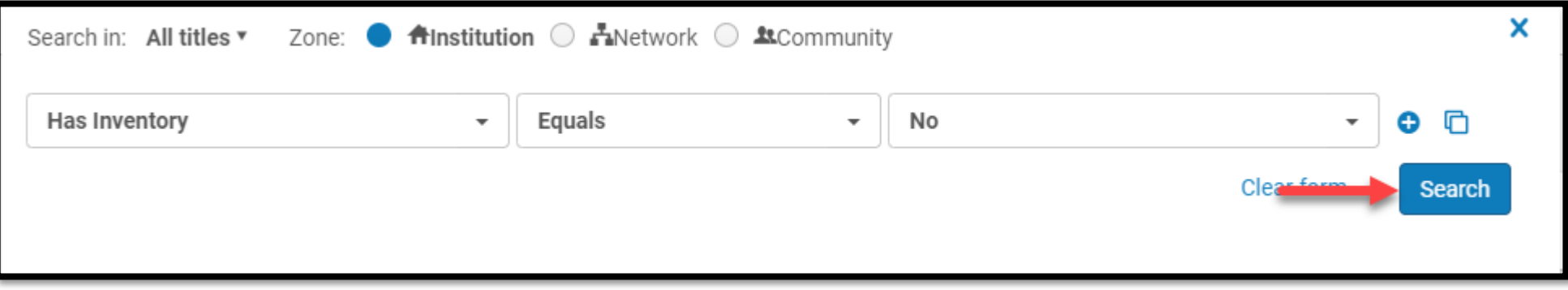

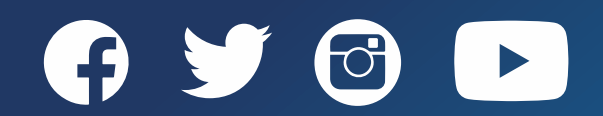

# Relink Holdings Records to a Different Record

To relink holdings to another record:

- 1. Open the Holdings record in the MD Editor
- 2. Click *Record Actions>Relink to a Different Record*
	- 1. The "Relink Holdings Search Bibliographic Record screen open on the right-side of the split screen editor
- 3. Type in the search criteria for the record the holding will be linked to
- 4. Click *View*
- 5. Select **Restore**
- 6. Click *Execute*
- *7. Save>Save and Release Record*  (Ctrl+Alt+R)

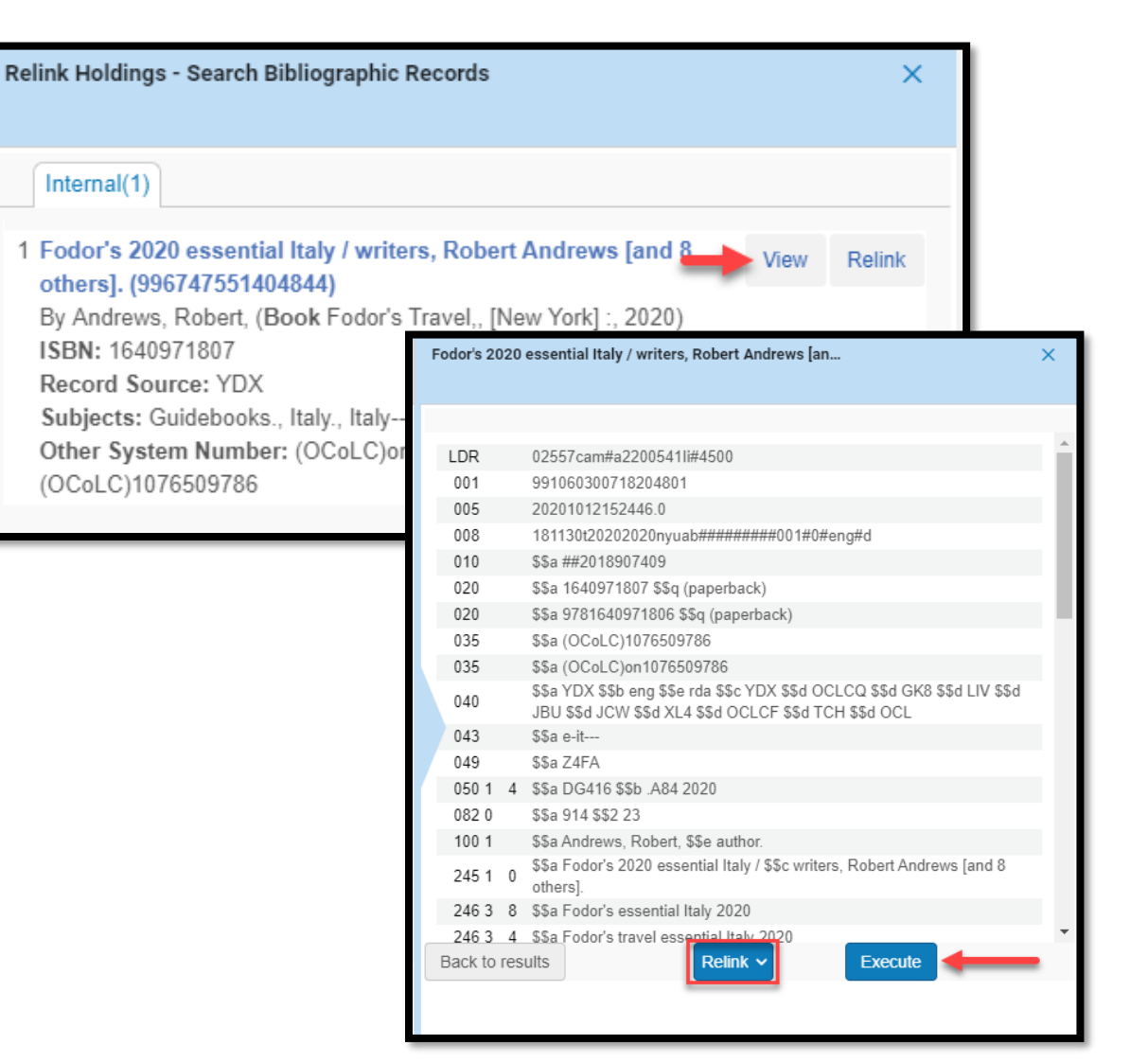

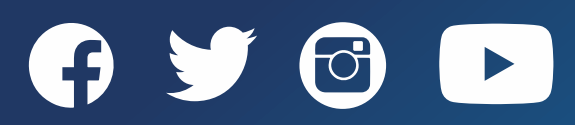

# Supporting Documentation

#### Supporting Documentation

SUNY:

• SLSS Libguide: [Working with Holdings Records](https://slcny.libguides.com/c.php?g=986218&p=7249275)

Ex Libris:

- [Working with Holdings Records](https://knowledge.exlibrisgroup.com/Alma/Product_Documentation/010Alma_Online_Help_(English)/040Resource_Management/040Metadata_Management/041Working_with_Holdings_Records#Moving_Items_Between_Holdings_and_Deleting_Holdings_Records)
- [Mapping Call Number to Holdings](https://knowledge.exlibrisgroup.com/Alma/Product_Documentation/010Alma_Online_Help_(English)/040Resource_Management/080Configuring_Resource_Management/195Mapping_Call_Numbers_to_Holdings)

Library of Congress (LOC):

• [Understanding Holdings records](https://www.loc.gov/marc/umh/UMHpt1-6.html)

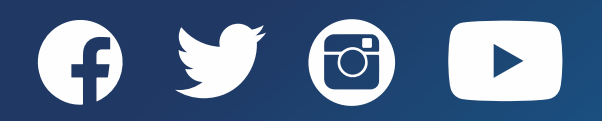